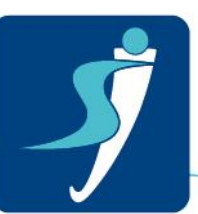

# Comment Participer à une Télé-Consultation?

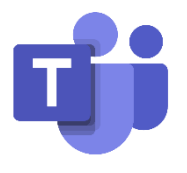

## Table des matières

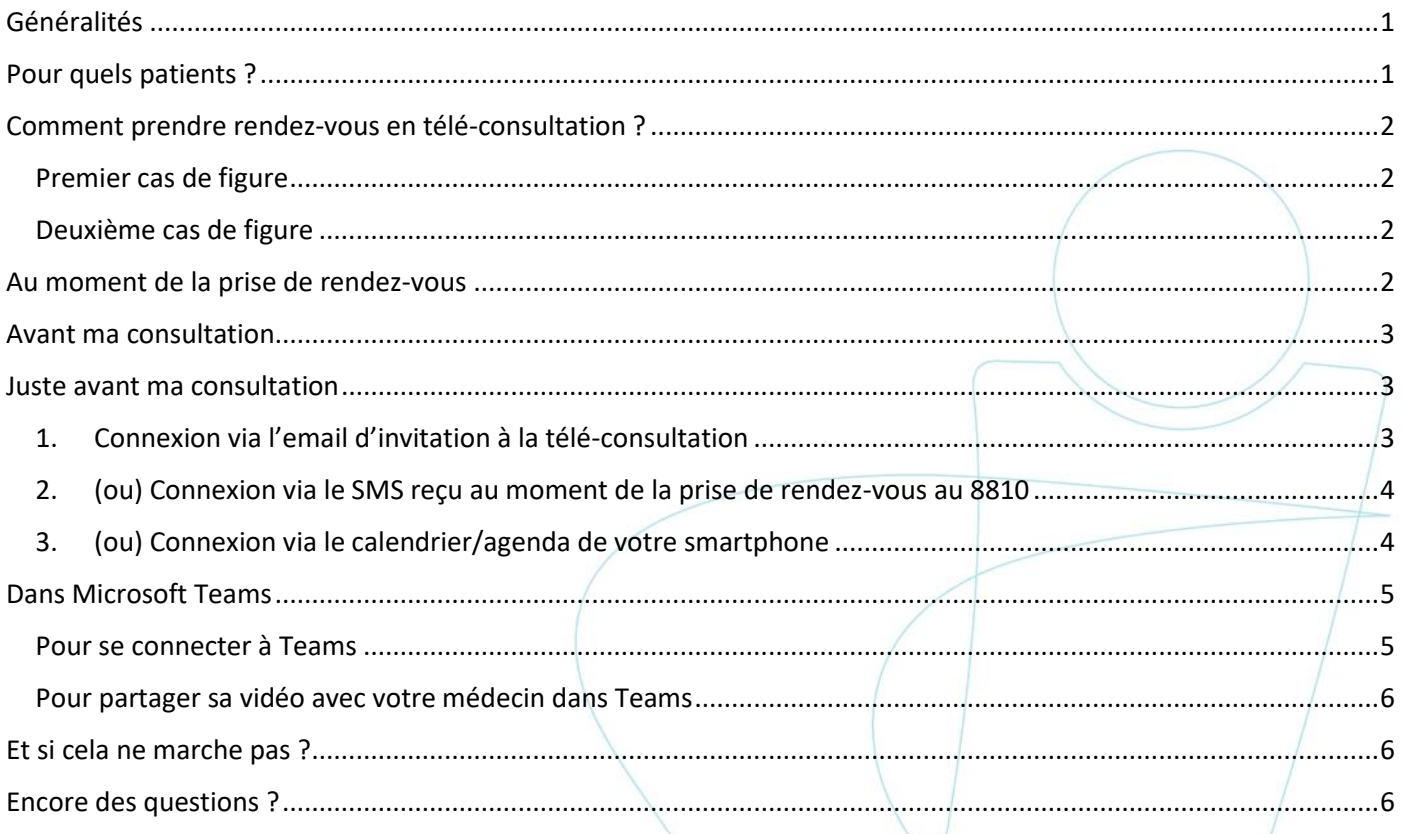

## <span id="page-0-0"></span>Généralités

La Clinique Saint-Jean utilise la plateforme SECURISÉE "Microsoft Teams" pour organiser des téléconsultations: un système de consultation par vidéo ou le médecin et le patient sont en contact via le smartphone. Ce document explique comment le faire.

## <span id="page-0-1"></span>Pour quels patients ?

Actuellement seuls les patients qui sont déjà venus à la Clinique Saint-Jean (au moins une fois et quel que soit le service) sont éligibles à la télé-consultation. Les patients doivent également avoir un smartphone avec une connexion internet et/ou 3G/4G.

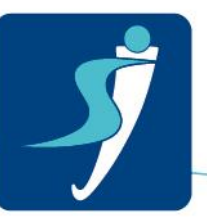

.

## <span id="page-1-0"></span>Comment prendre rendez-vous en télé-consultation ?

#### Premier cas de figure

<span id="page-1-1"></span>Vous avez déjà un rendez-vous programmé et vous êtes contactés téléphoniquement par le secrétariat qui vous propose de remplacer votre consultation prévue par une télé-consultation.

#### Deuxième cas de figure

<span id="page-1-2"></span>Vous téléphonez pour prendre un nouveau rendez-vous (soit au Contact Center soit au secrétariat médical) et vous désirez prendre une télé-consultation. Le Contact Center vous transfèrera alors vers le secrétariat médical qui en concertation avec le médecin vous indiquera si une télé-consultation est possible.

## <span id="page-1-3"></span>Au moment de la prise de rendez-vous

Juste après le contact avec la Clinique Saint, vous recevrez :

1. **Une invitation par email sur votre adresse email**.

Acceptez l'invitation et gardez précieusement cet email car il vous permettra de rejoindre la téléconsultation à la date prévue. En acceptant l'invitation, celle-ci viendra s'intégrer automatiquement dans le calendrier de votre smartphone.

*Si vous n'avez pas reçu l'invitation dans votre boîte email, vérifiez votre courrier indésirable. Si l'invitation n'est pas non plus dans votre courrier indésirable, recontacter le secrétariat médical*.

2. **Une notification SMS via le numéro gratuit 8810** avec le lien pour accéder à la consultation depuis mon smartphone. Il faut bien garder cet SMS il pourra vous servir. Notez également que vous pourrez être étonné du format de celui-ci : Nous mettons tout en œuvre pour rendre le format du SMS plus lisible

> 14:21  $-14G$ k Deelnemen aan Microsoft Teams-vergadering<https:// teams.microsoft.com/l/meetupioin/ 19%3ameeting MTdkY2OwZTE tMTU52S00MGJmLTk3MDgtM<br>zg1YTFjNjlyMWZk%40thread.v  $2/07$ context=%7b%22Tid%22%3a% 22c4f82bb9-ab8e-4f3d**b845** b5eed7e9a584%22%2c%22Oi d%22%3a%222eb54e74-94b2 -44d4-8d35-<br>daf572f5c192%22%7d> Meer informatie over Teams<https://aka.ms/<br>JoinTeamsMeeting> | Opties voor vergadering<https:// teams.microsoft.com/ meetingOptions/?

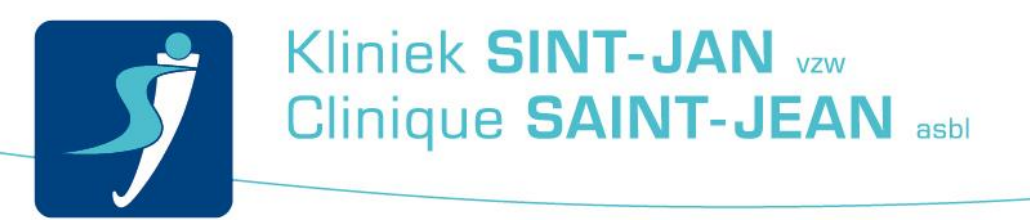

#### <span id="page-2-0"></span>Avant ma consultation

 Je télécharge OBLIGATOIREMENT sur mon smartphone l'application gratuite Microsoft Teams depuis l'App Store ou Google Play.

Vous n'avez PAS BESOIN de créer de compte pour participer à votre télé-consultation.

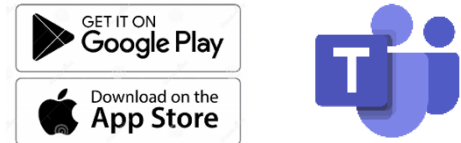

- Dans les paramètres de mon téléphone, assurez-vous que l'application Teams a bien accès à votre micro et à votre caméra. Sur la plupart des smartphones, l'application Teams va elle-même demander cet accès au moment qu'elle est lancée pour la première fois.
- Pour les patients les plus connectés, l'utilisation d'un ordinateur est également possible via la version web de Teams sur un browser compatible, néanmoins nous ne l'encourageons pas.

#### <span id="page-2-1"></span>Juste avant ma consultation

- Je m'assure que j'ai une connexion data (WIFI ou 4G) et que ma batterie est suffisamment chargée
- Je m'installe dans un endroit où je peux discuter en toute confidentialité avec mon médecin.
- Je me connecte à la télé-consultation par une des **trois options suivantes**

<span id="page-2-2"></span>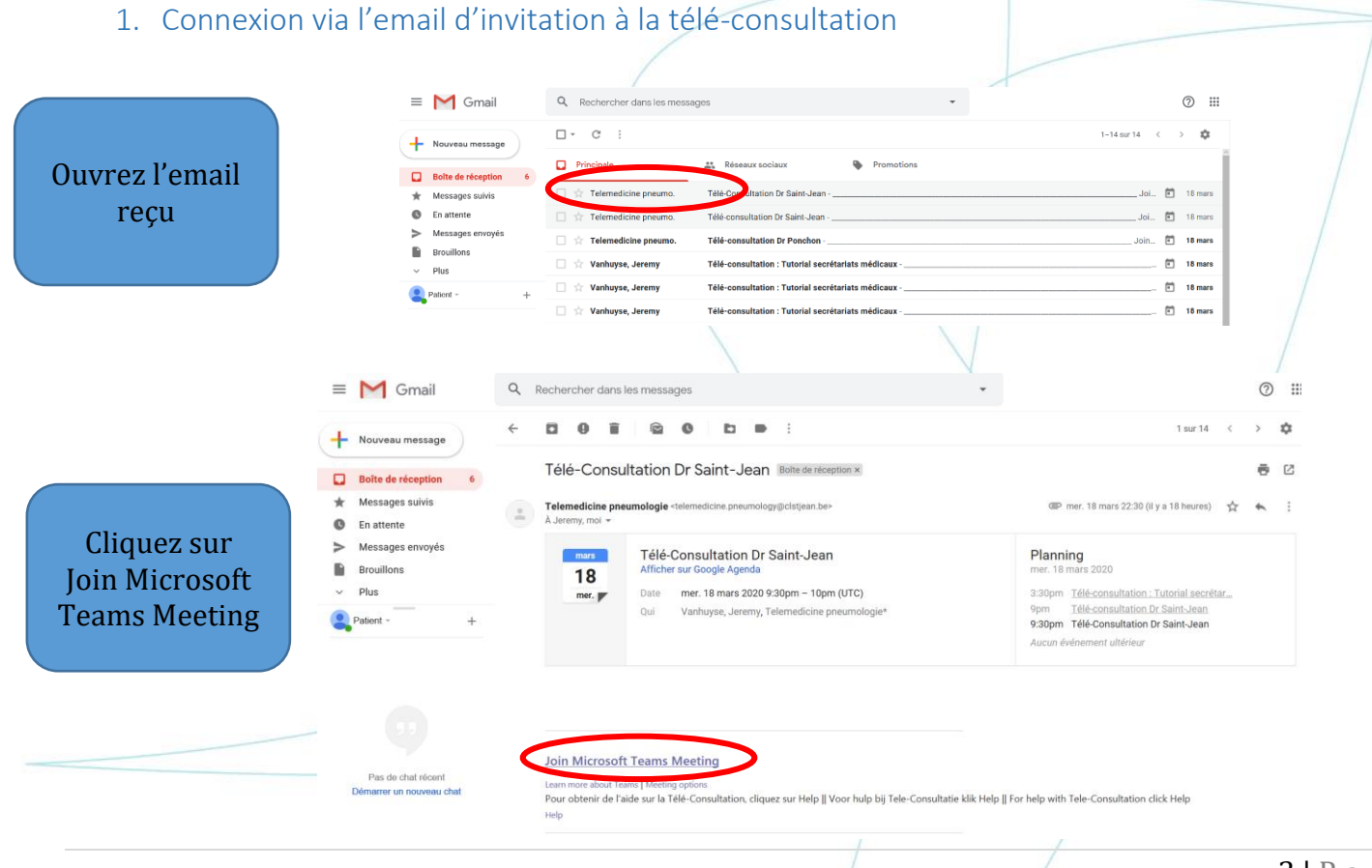

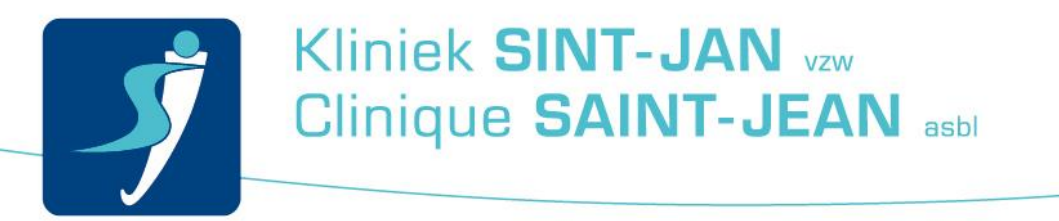

<span id="page-3-0"></span>2. (ou) Connexion via le SMS reçu au moment de la prise de rendez-vous au 8810

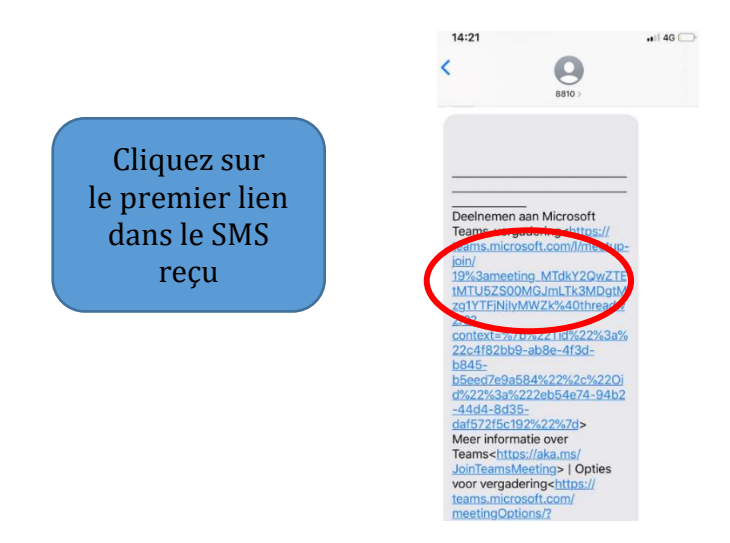

Attention, le numéro 8810 est aussi utilisé par d'autres entreprises pour d'autres communications commerciales. Veillez à cliquer sur le lien reçu au moment de la prise de rendez-vous si vous choisissez ce canal.

<span id="page-3-1"></span>3. (ou) Connexion via le calendrier/agenda de votre smartphone

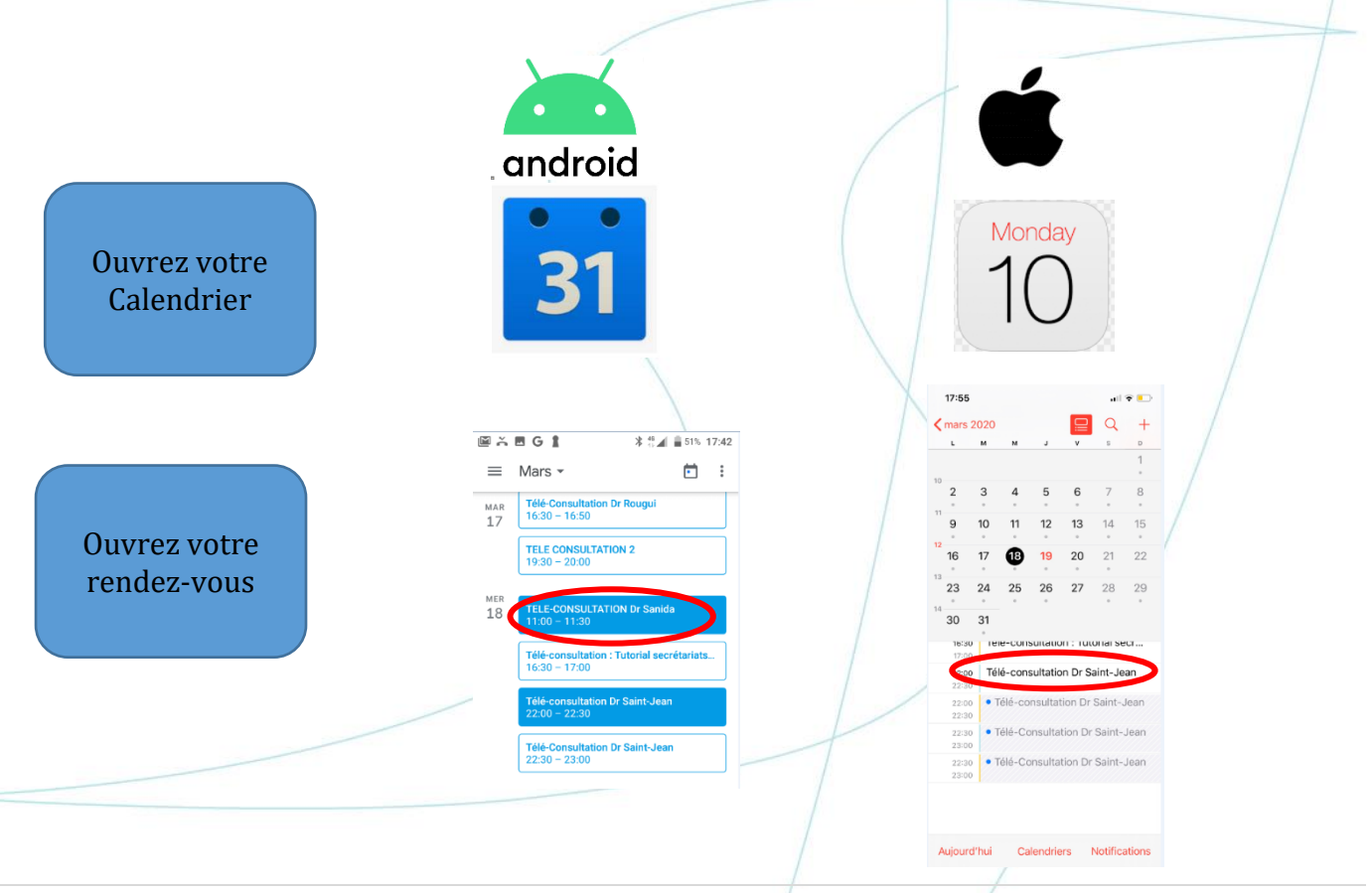

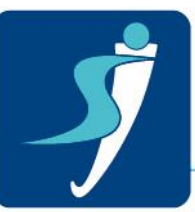

## Kliniek SINT-JAN vzw Clinique SAINT-JEAN asbl

<span id="page-4-1"></span><span id="page-4-0"></span>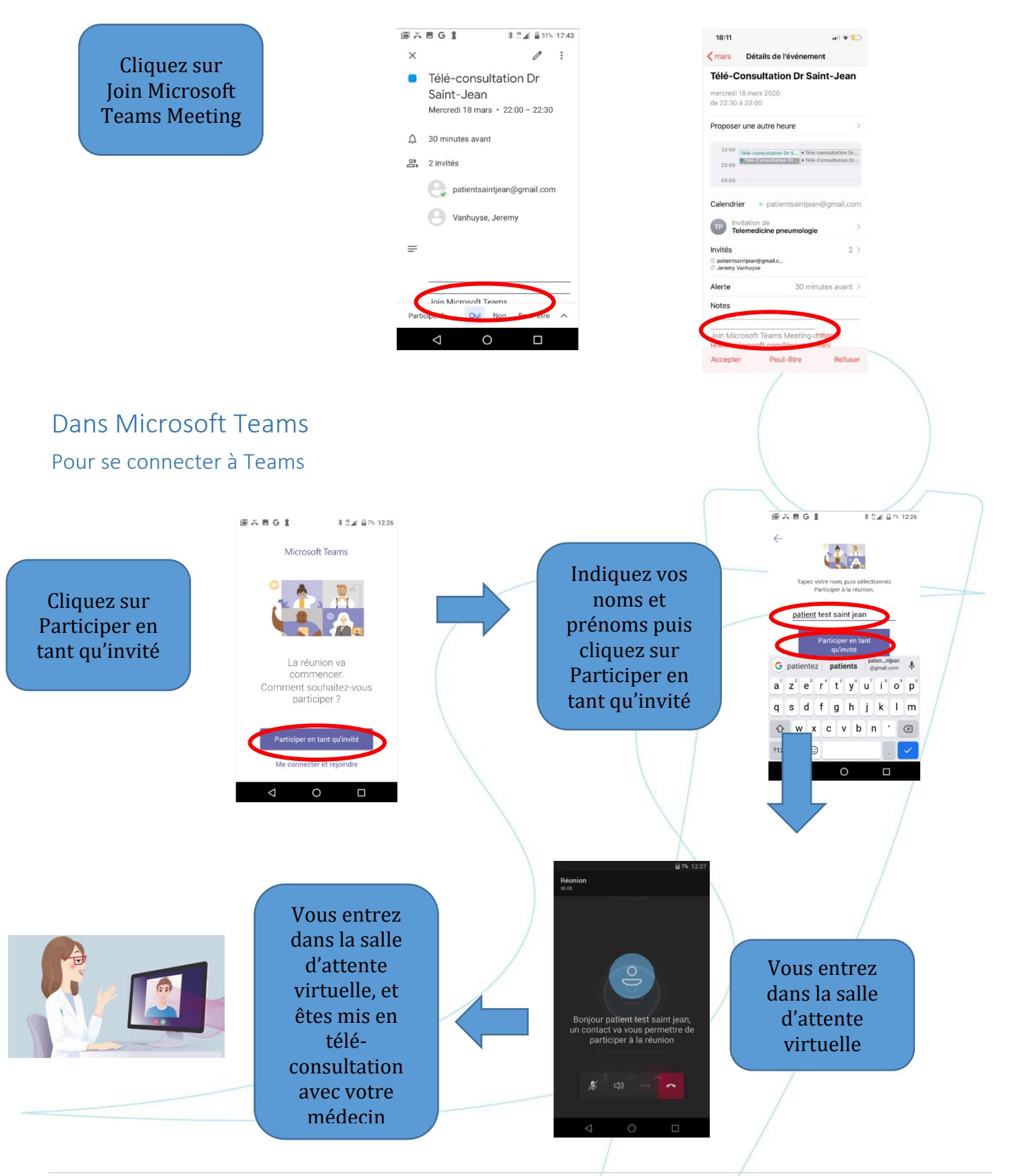

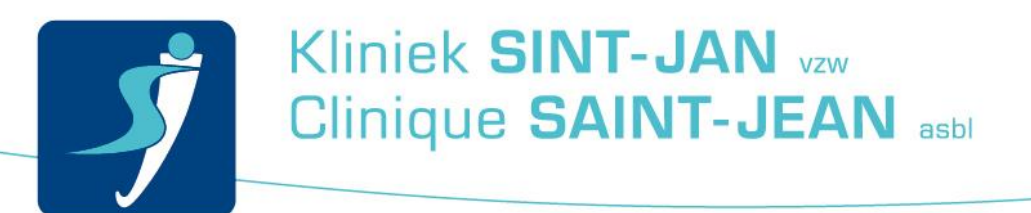

<span id="page-5-0"></span>Pour partager sa vidéo avec votre médecin dans Teams

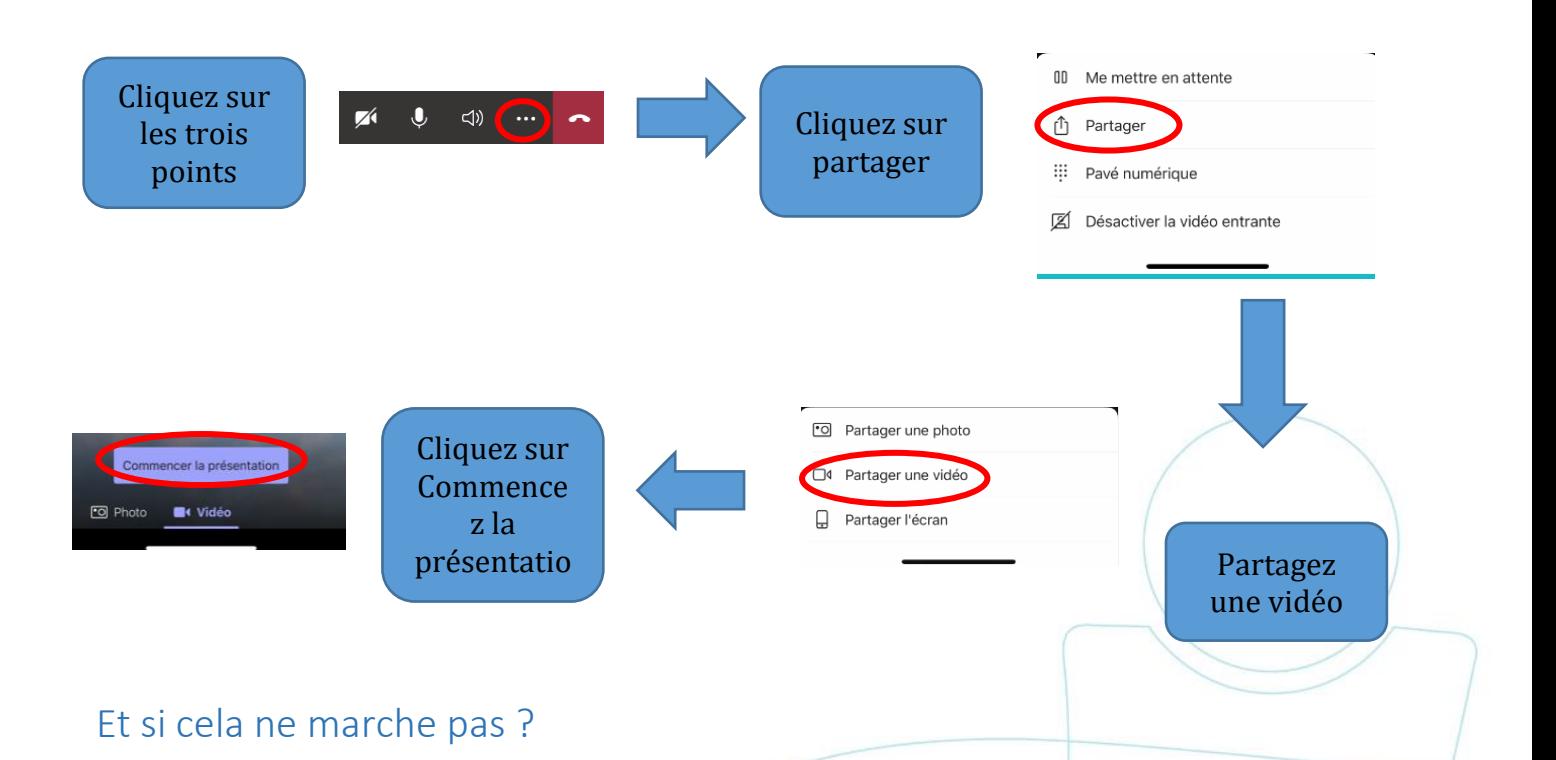

<span id="page-5-1"></span>Soyez rassuré, si au moment de votre télé-consultation vous avez des problèmes d'accès, le médecin vous contactera par téléphone pour faire une consultation par téléphone.

### <span id="page-5-2"></span>Encore des questions ?

Appelez le 02/8910799 entre 9h et 17 heures.